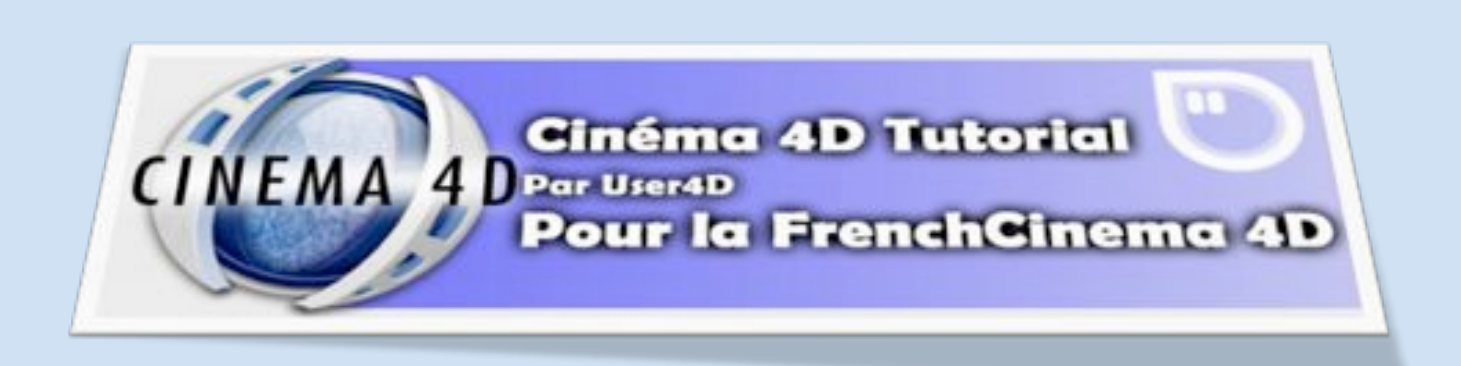

**Ce tutoriel est particulièrement destiné aux débutants qui souhaitent approfondir leurs connaissances du logiciel.**

**Nous y découvrirons le principe du box modéling grâce à la création d'un personnage cartoon.**

**Le personnage que nous allons modéliser provient du site** <http://www.creaturesinmyhead.com/>

**GIP EWEW** 

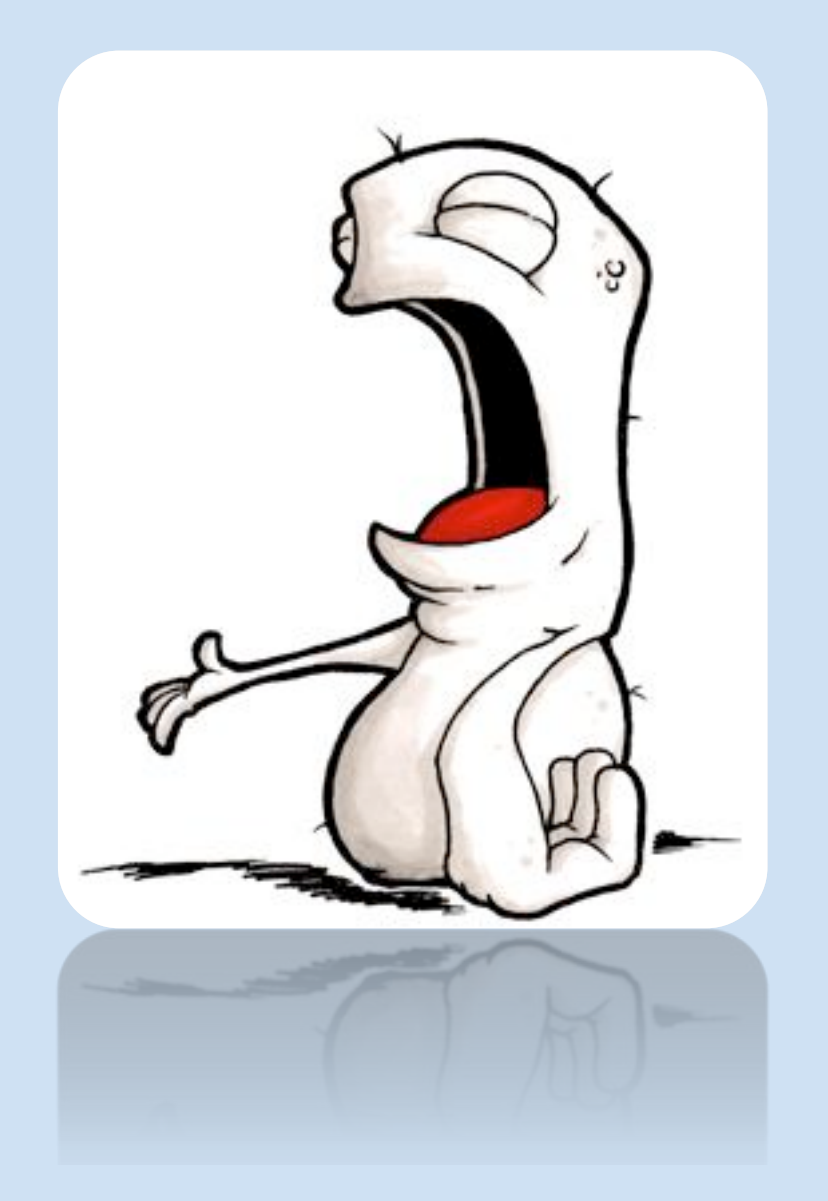

### **Voilà à quoi vous devriez arriver à la fin du tutoriel**

Gh nmani9

**User4D** 

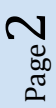

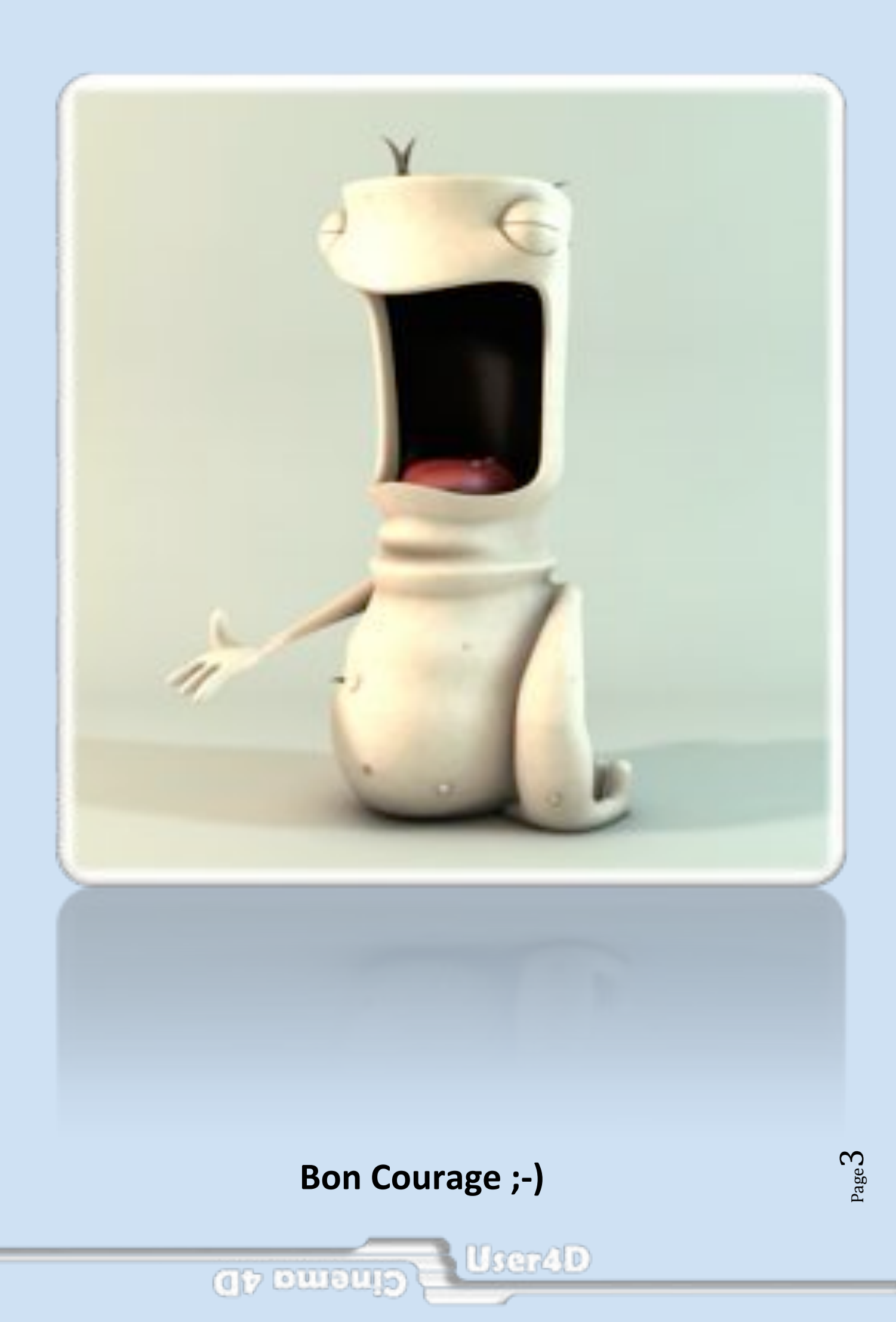

# 1ère Étape – Analyse du croquis

**C'est une étape essentielle qu'il est important de ne pas négliger. Le temps « perdu » à cette étape va vous permettre d'aller beaucoup plus vite pour la modélisation, surtout quand les croquis ou blueprints sont complexes.**

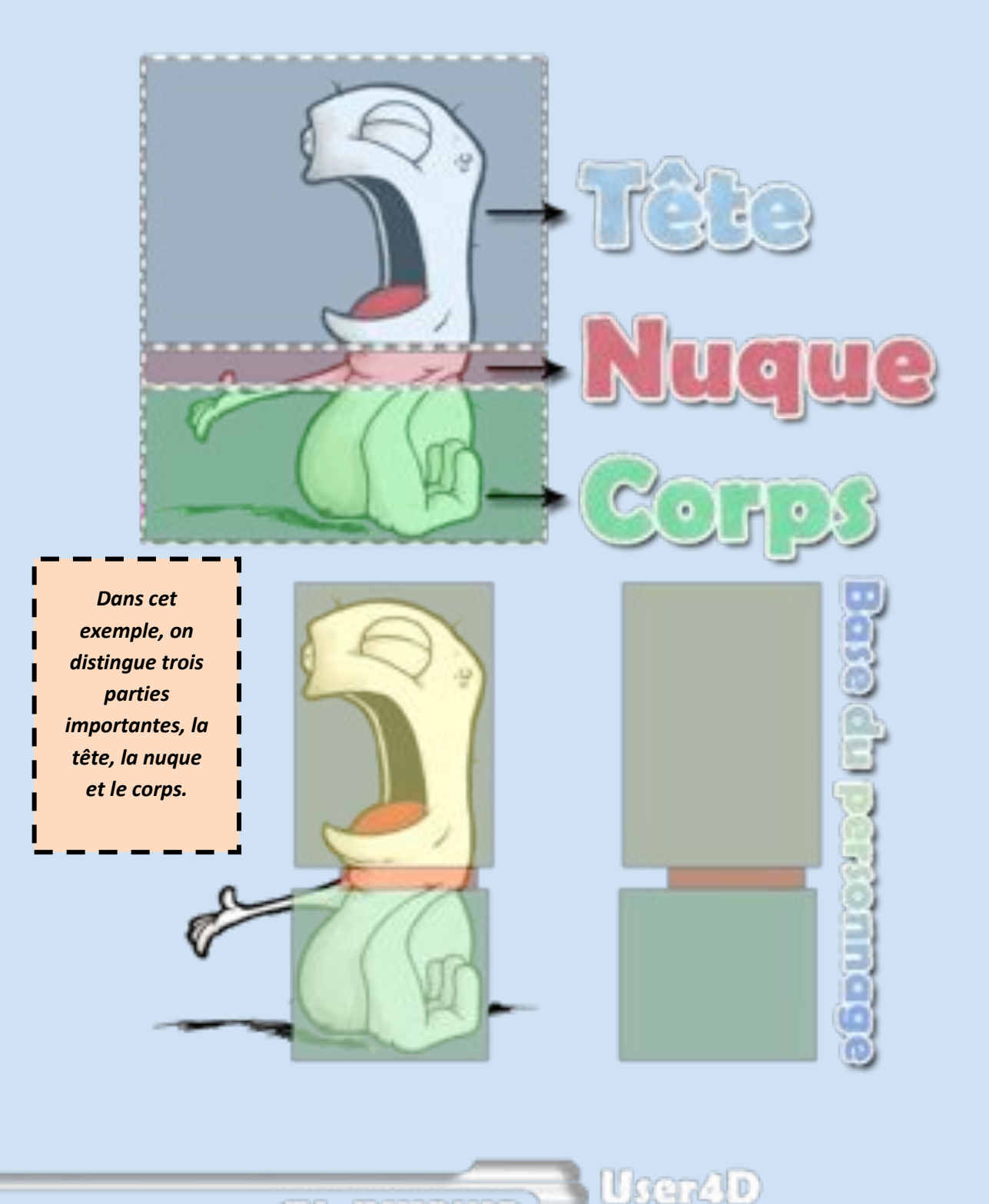

Page  $\overline{\mathcal{A}}$ 

**City Low Students** 

# 2ème Étape – Début de la modélisation

**A l'aide de l'analyse du croquis, on commence la modélisation. Pour ce personnage, on démarre avec un cube que l'on va extruder en trois parties comme sur la base du personnage.** 

1. Création du cube

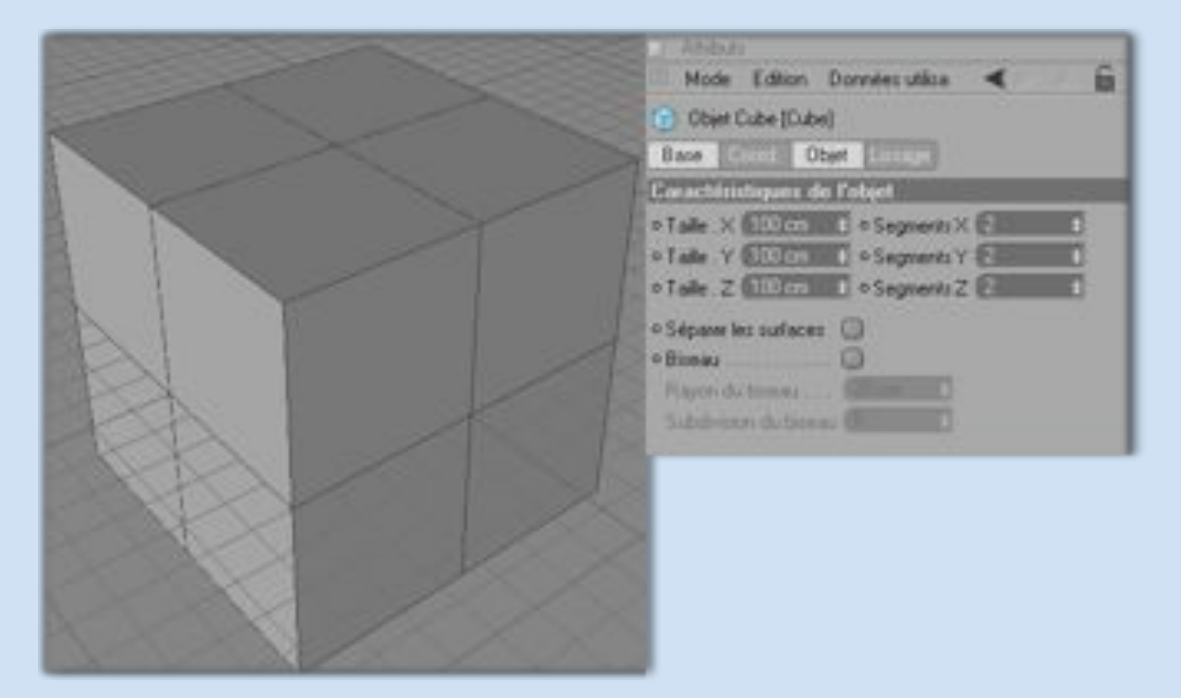

2. Extrusion en trois parties $\bullet$ 

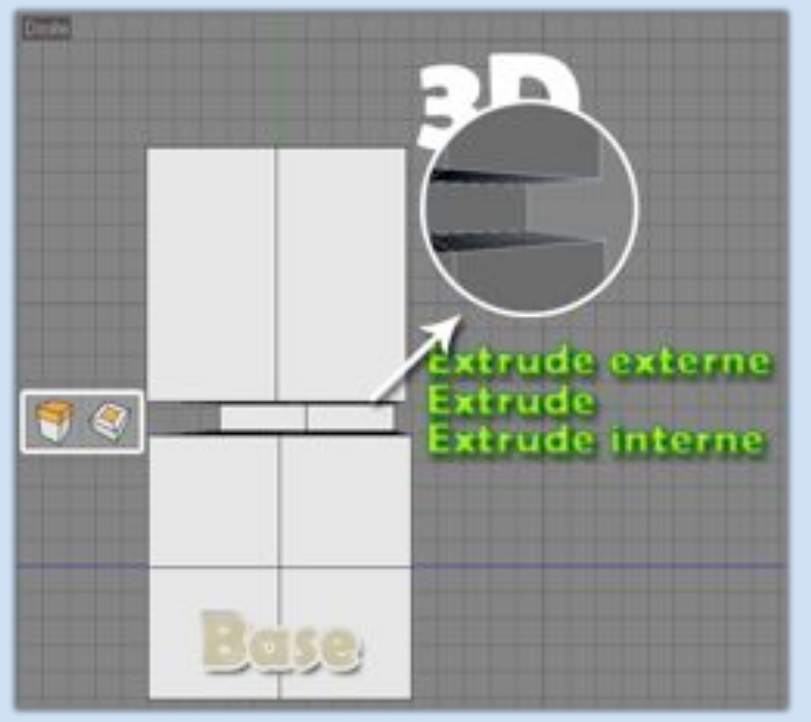

**GI7 EWELHS** 

User4D

Page ம

3. Quelques coups de couteau, déplacements de points et suppression de la bouche.  $\bullet$ *Remarque : Il faut refermer la bouche à l'aide de l'outil pontage*

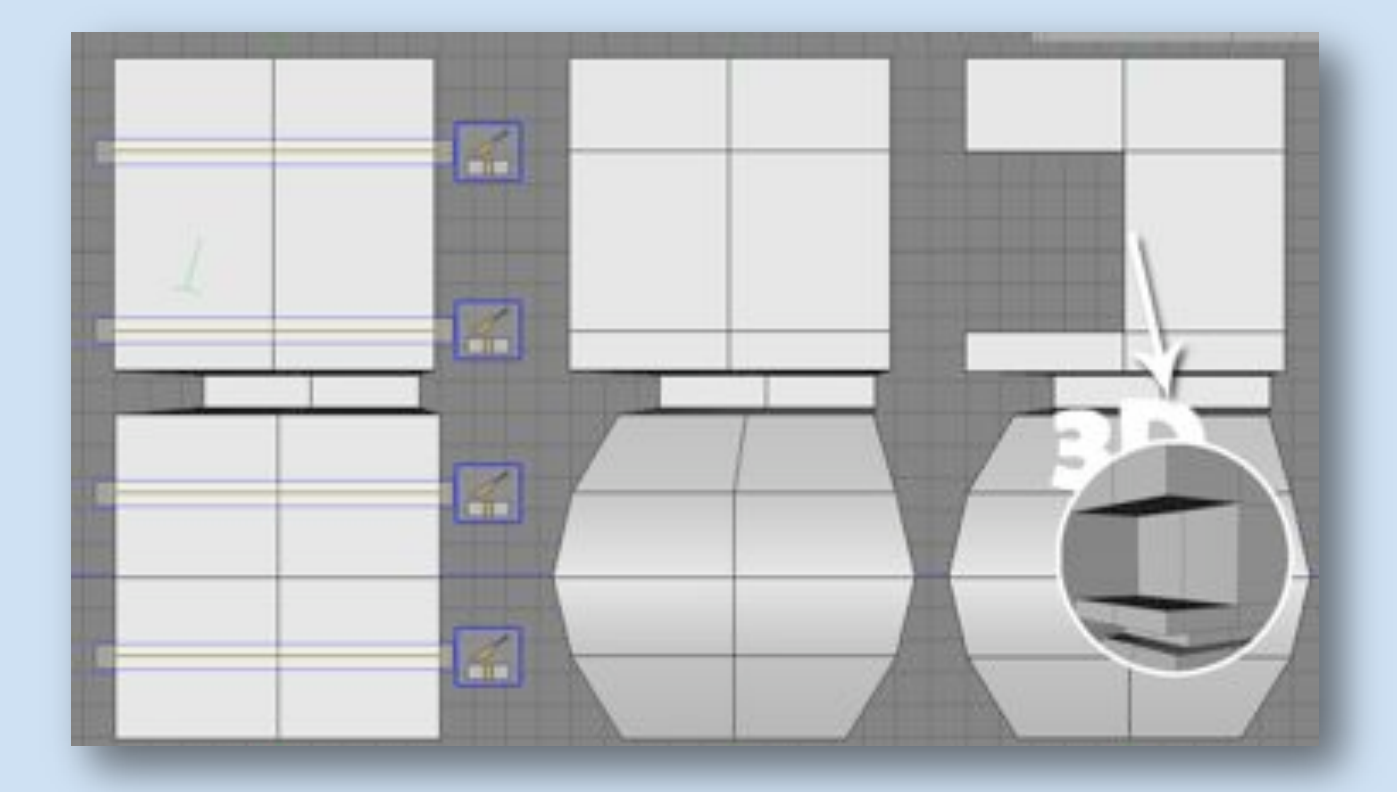

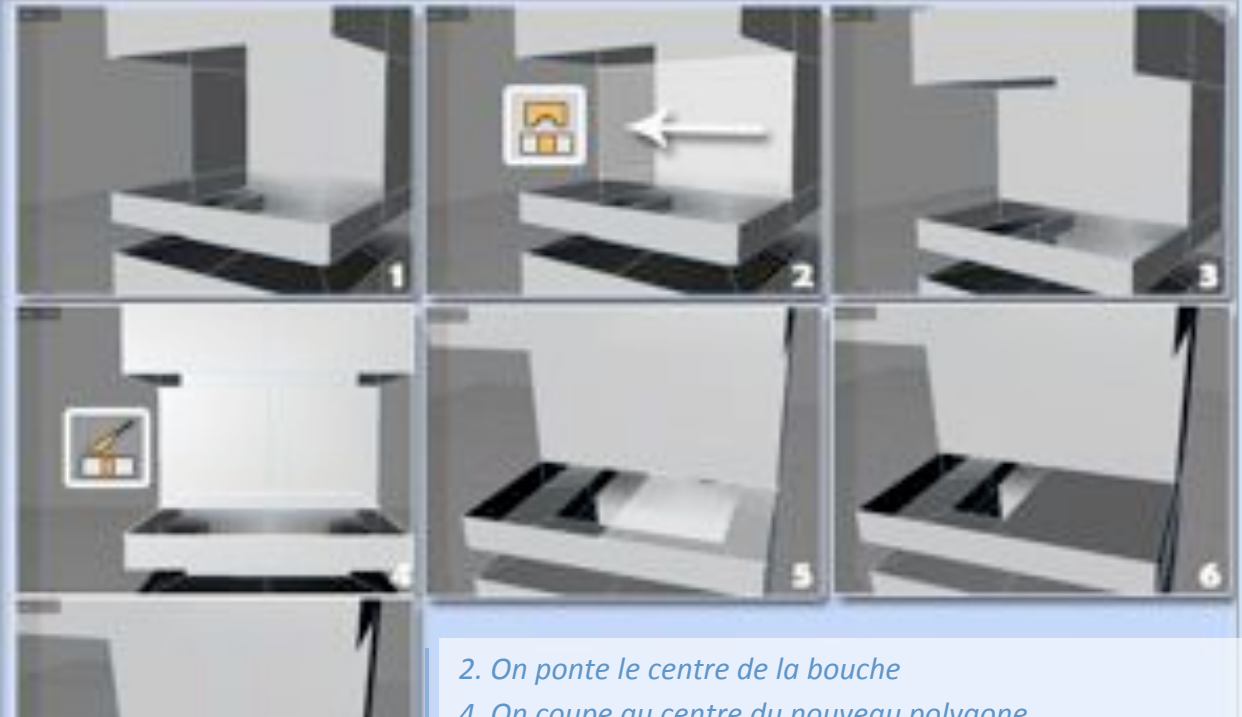

*4. On coupe au centre du nouveau polygone*

**User4D** 

- *5. On ponte les parties inférieures et supérieures de la bouche*
- *7. Résultat final*

**GP EWOU** 

Page  $\tilde{\sigma}$ 

4. Encore des déplacements de points, pour arrondir les angles. Les arêtes importantes à  $\bullet$ déplacer sont en orange. On sélectionne les arêtes des bords et on les déplace vers l'intérieur.

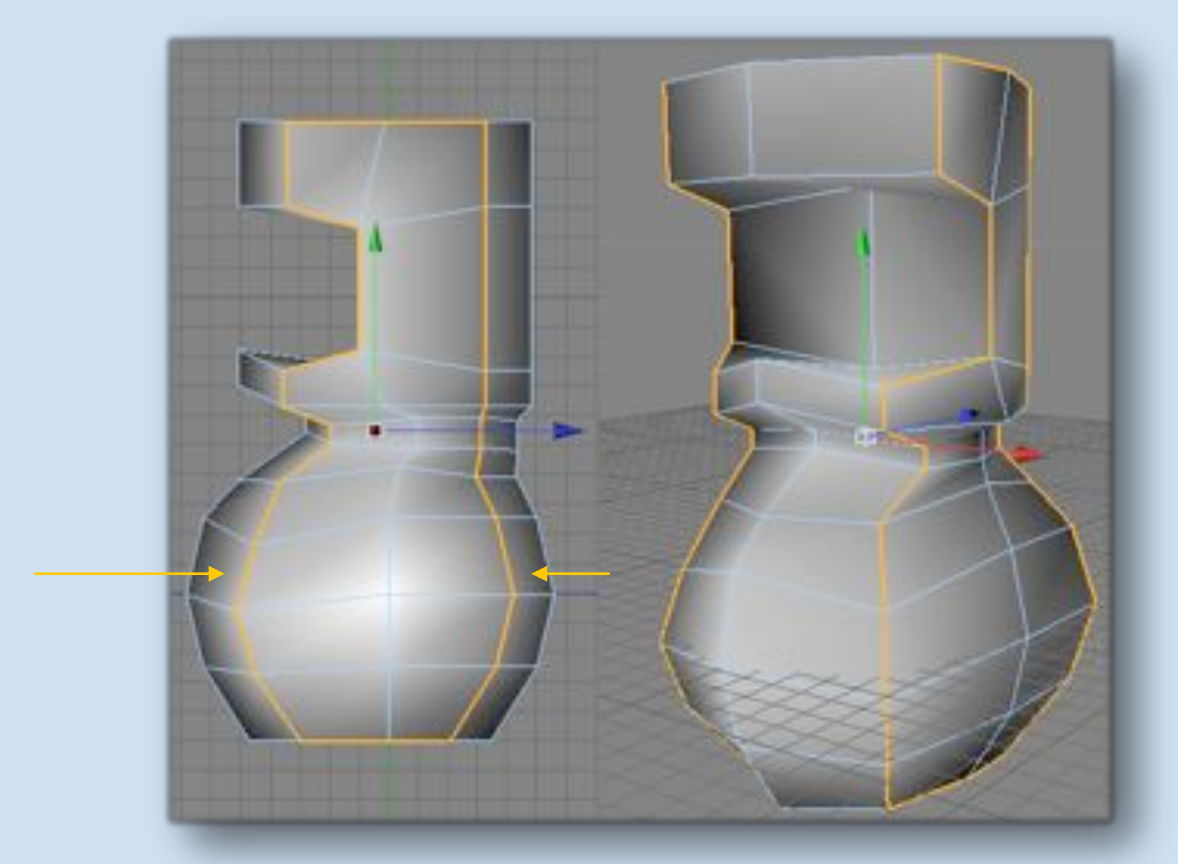

**User4D** 

**QA cmenio** 

Page  $\overline{\phantom{a}}$ 

# 3ème Étape – Modélisation avec l'HN

**La modélisation « brute » est terminée, c'est le moment d'utiliser l'Hyper Nurbs (HN) pour adoucir les polygones. Il est préférable d'éviter les triangles pour ne pas avoir de pincement du maillage.**

1. On utilise l'HN au niveau 1 pour plus de clarté.

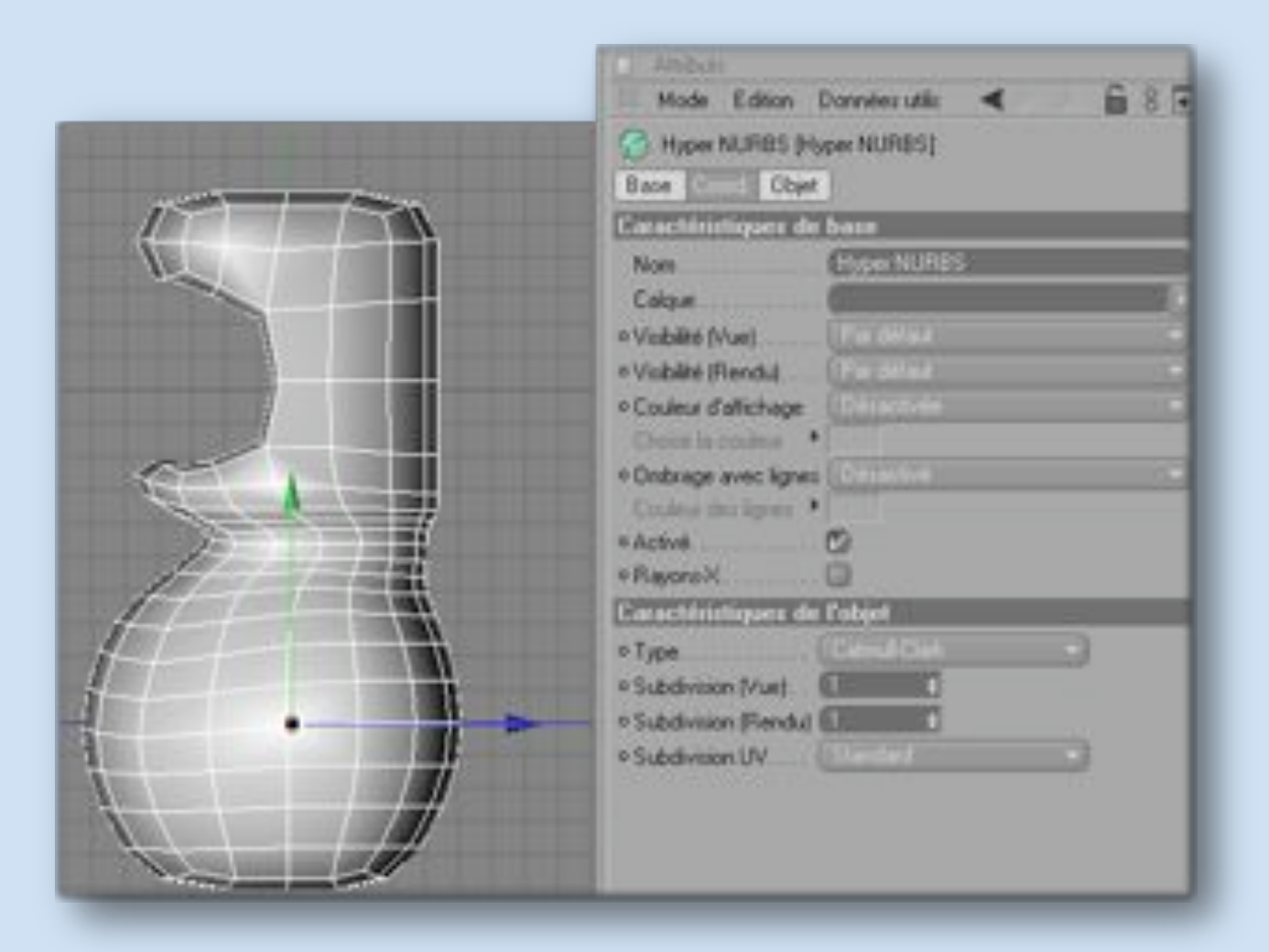

**User4D** 

(div lowelurs)

2. Maintenant, on va faire des « allers‐retours » entre les différents outils. Le couteau combiné  $\bullet$ aux déplacements de points et l'Hyper Nurbs en On/Off pour vérifier les coups de couteaux. *Remarque : Le couteau va nous permettre de durcir les arêtes qui nous intéressent (la bouche, le haut du crâne, la nuque et la base du personnage).*

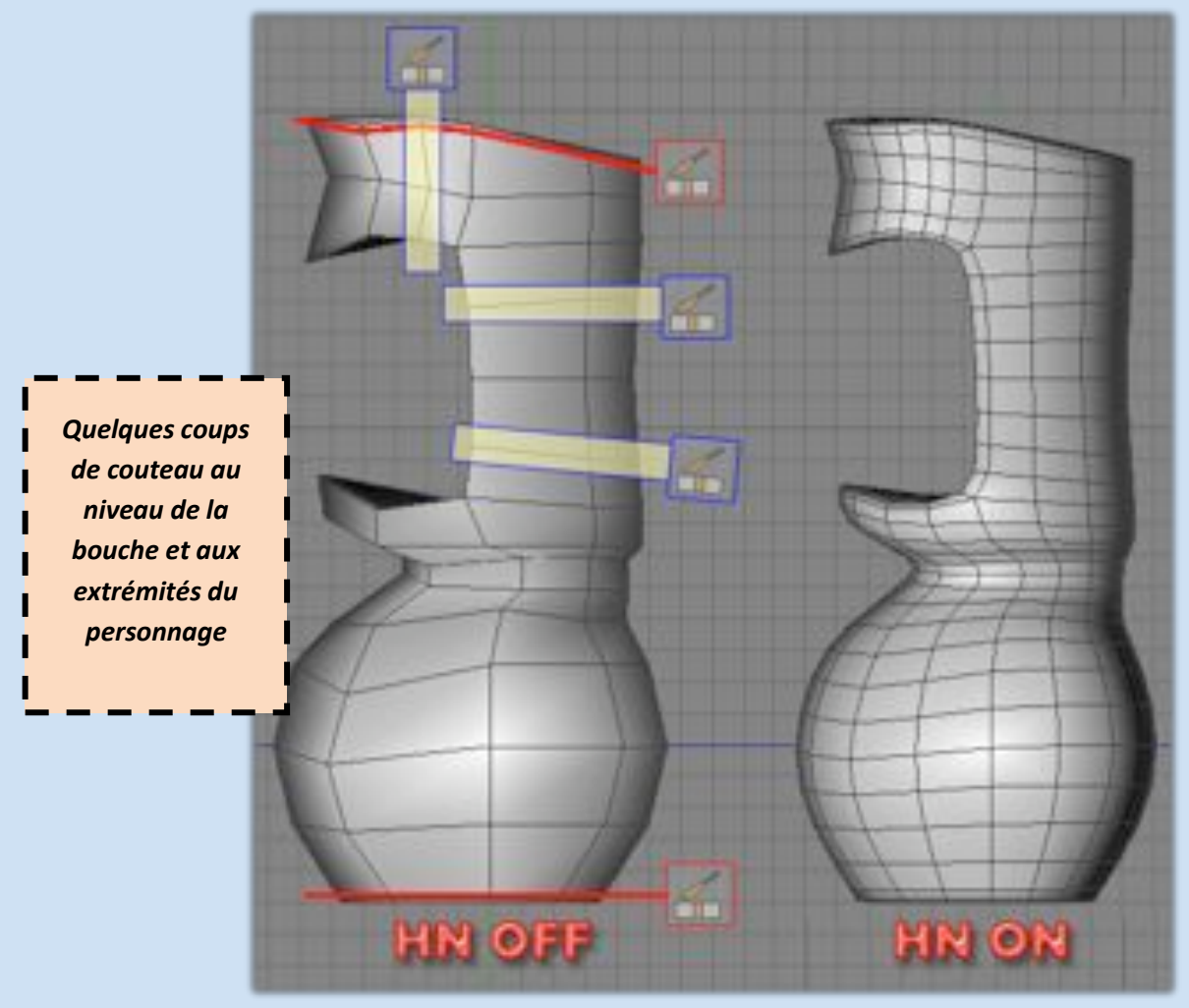

La bouche

‐ *La tête*

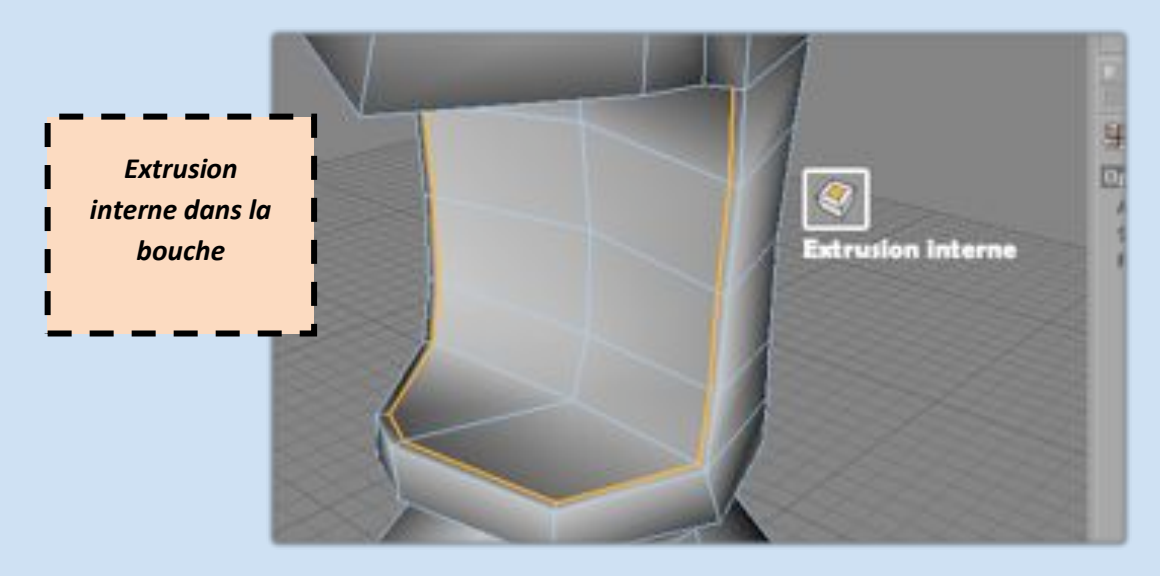

**Gh Lmenia** 

**User4D** 

Page  $\sigma$ 

#### ‐ La nuque et le corps

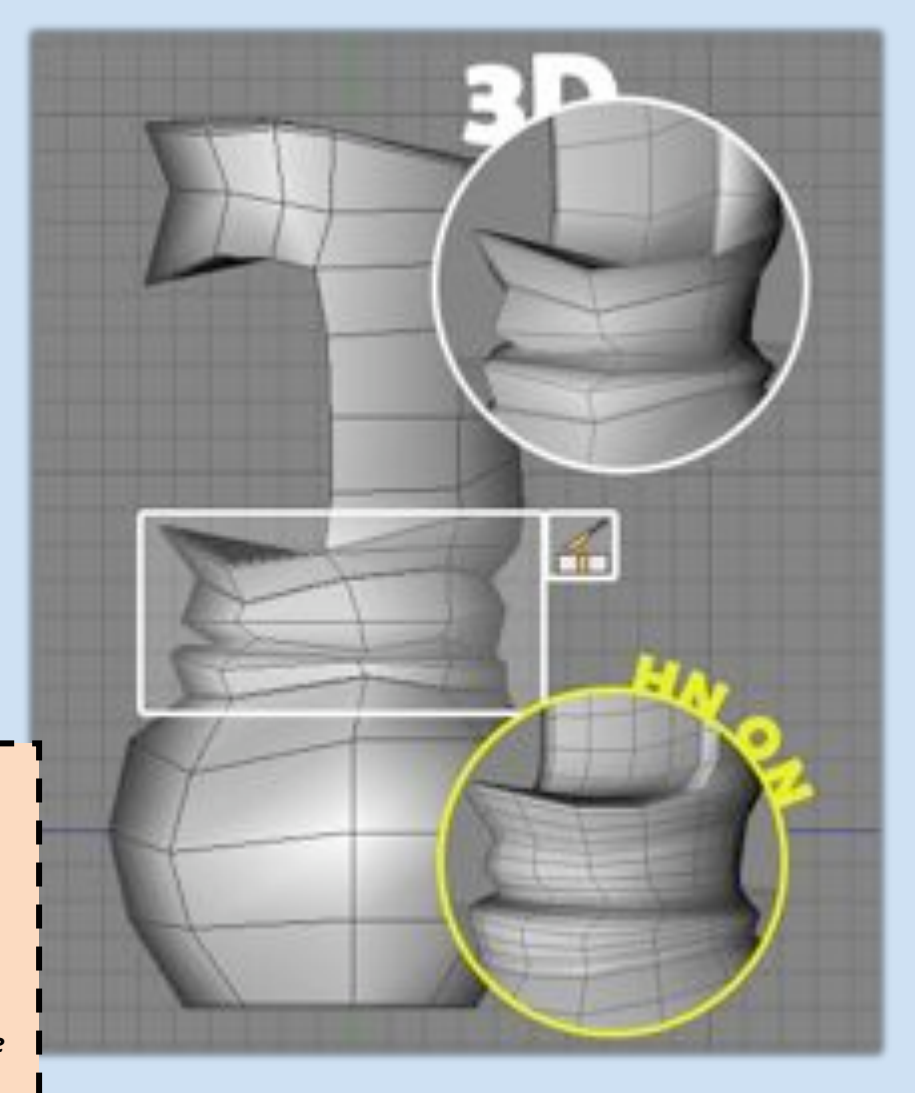

*On coupe, on déplace, on coupe, on déplace, on coupe, on déplace… il n'y a pas de miracle ^^*

I

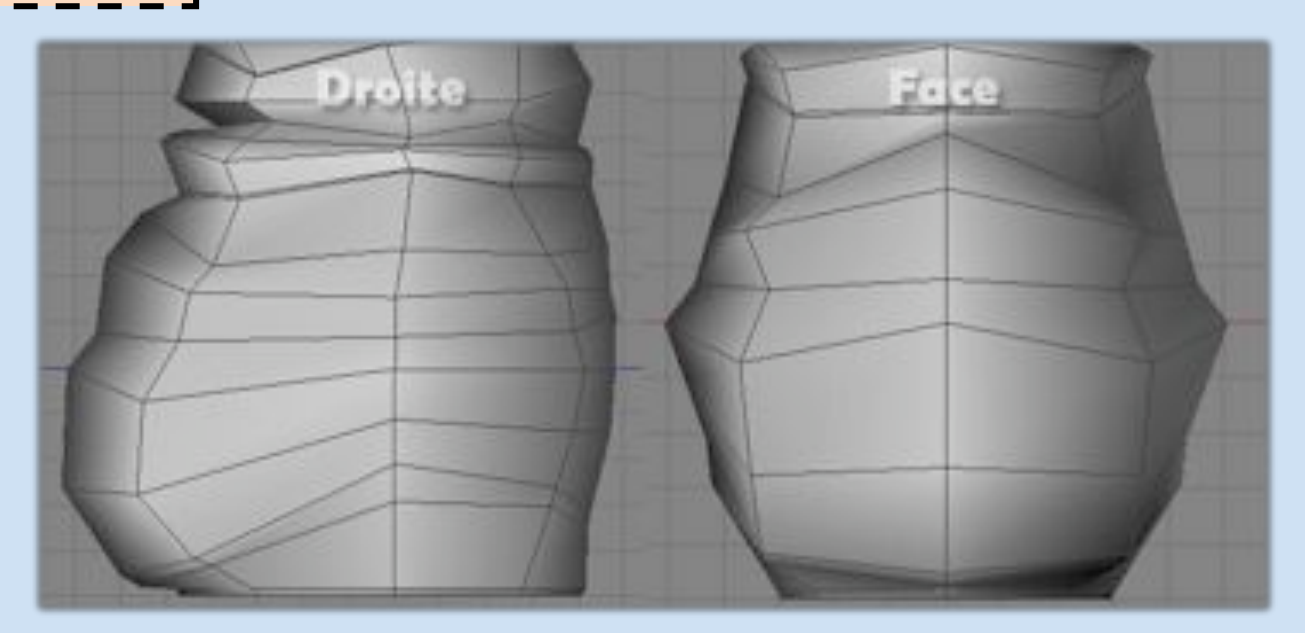

**CD CHEMIC LIGERAD** 

 $Page10$ 

## 4ème Étape – Fin de la modélisation

**Le plus gros du personnage est fait, il reste à faire les yeux, la langue et surtout les bras. Ce n'est pas le moment de fléchir =)**

1. Avant de faire la langue, il faut créer son emplacement. *Remarque : On ajoute un coup de couteau sur la lèvre pour qu'elle soit plus épaisse.*

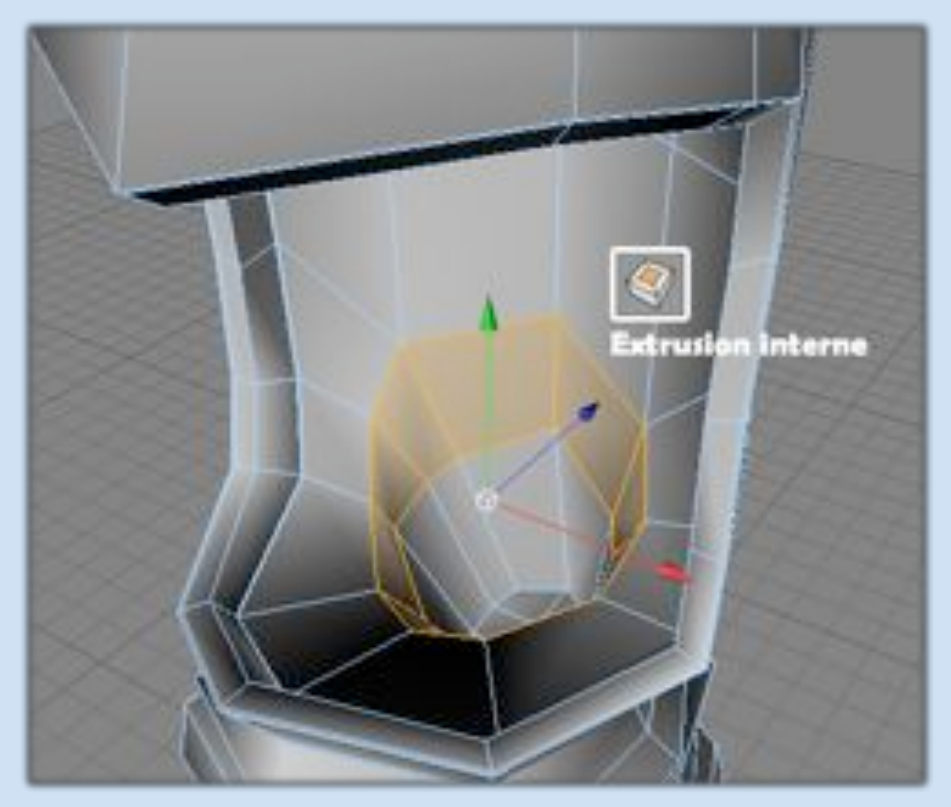

2. Création de la langue à partir d'un nouveau cube. Quelques extrusions + couteau, comme précédemment.

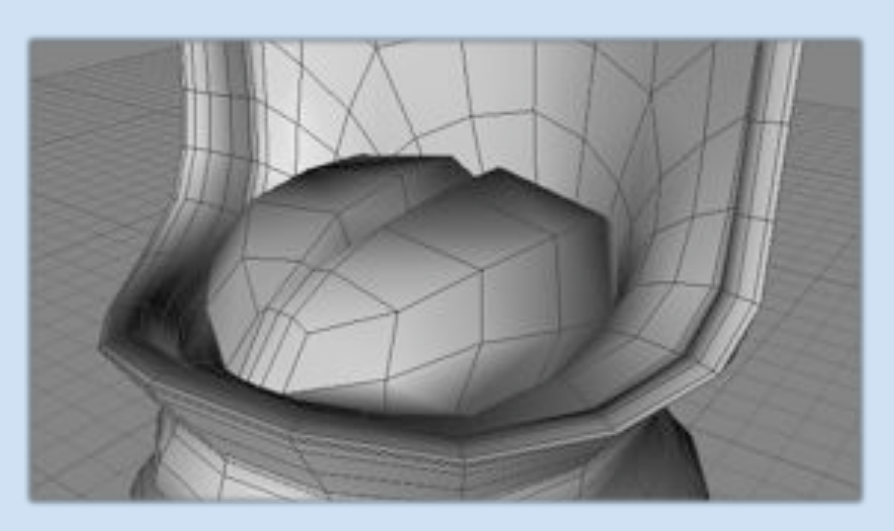

**CD** Cursus

**User4D** 

 $_{\rm Page}11$ 

3. Création de la « poche » qui va accueillir l'œil.  $\bullet$ 

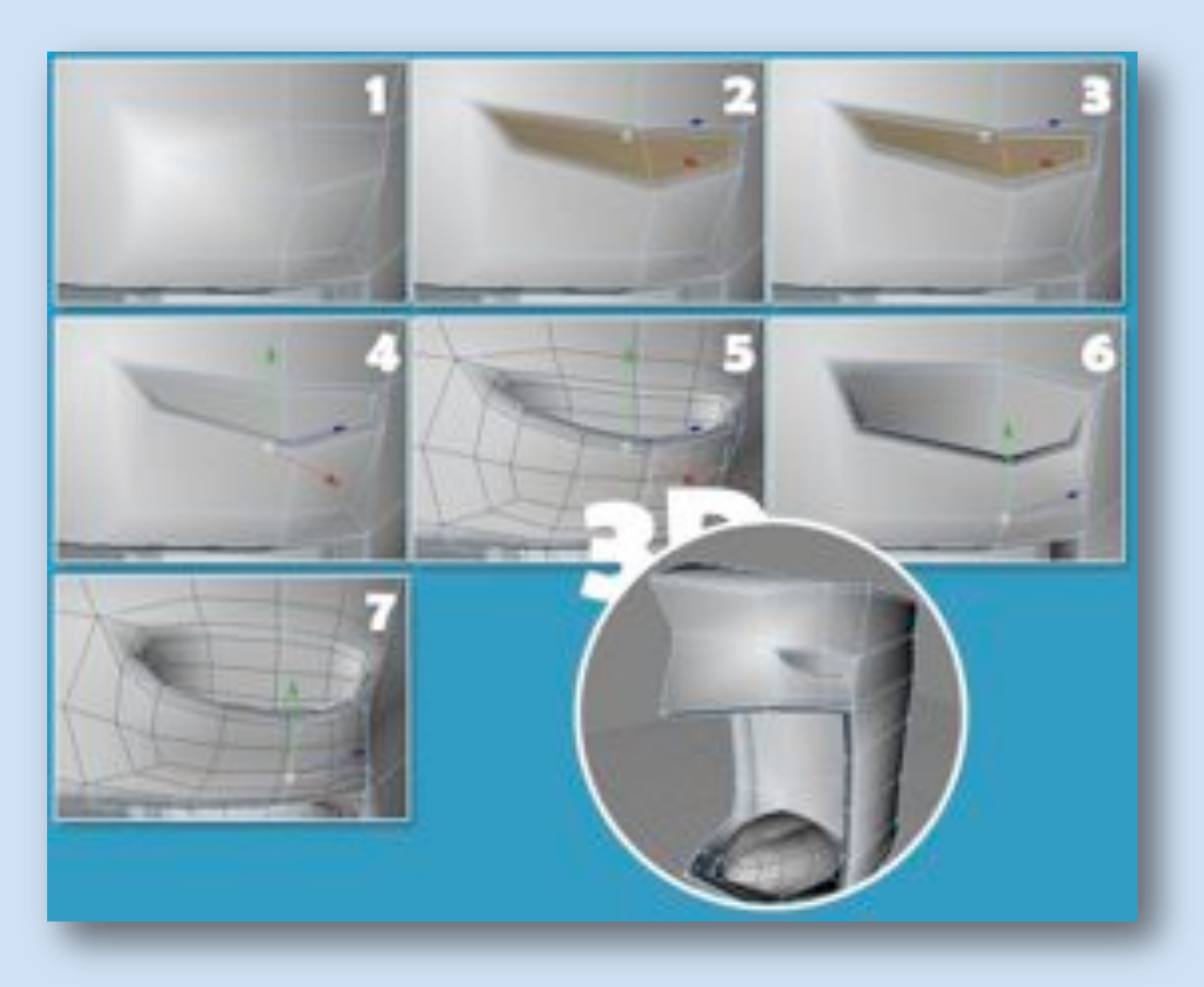

**User4D** 

Page<sup>1</sup>

- 1‐ Extrusion interne sur la surface ou va être placé l'œil
- 2‐ Extrusion interne sur la partie supérieure de la poche
- 3‐ Extrusion interne de 0.2
- 4‐ On déplace les polygones dans la poche
- 5‐ Résultat hyper nurbs activé
- 6‐ On déplace des points pour préparer l'arrivé de l'œil

**Chement 4D** 

7‐ Résultat hyper nurbs activé

4. Création des paupières.  $\bullet$ 

Au lieu d'utiliser une simple sphère, je préfère créer un hexaèdre à 12 faces.

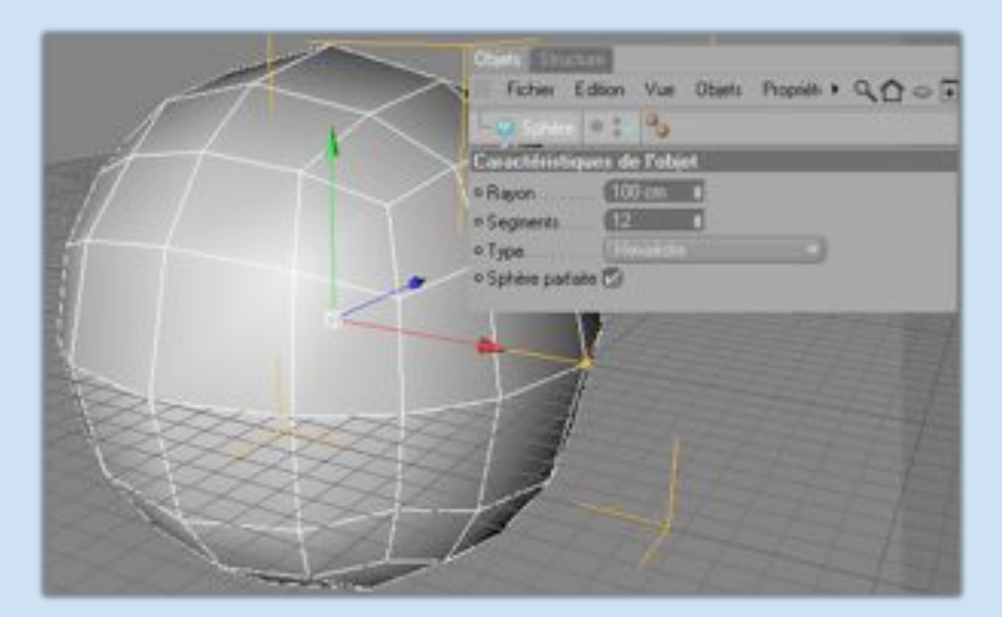

#### On coupe en deux

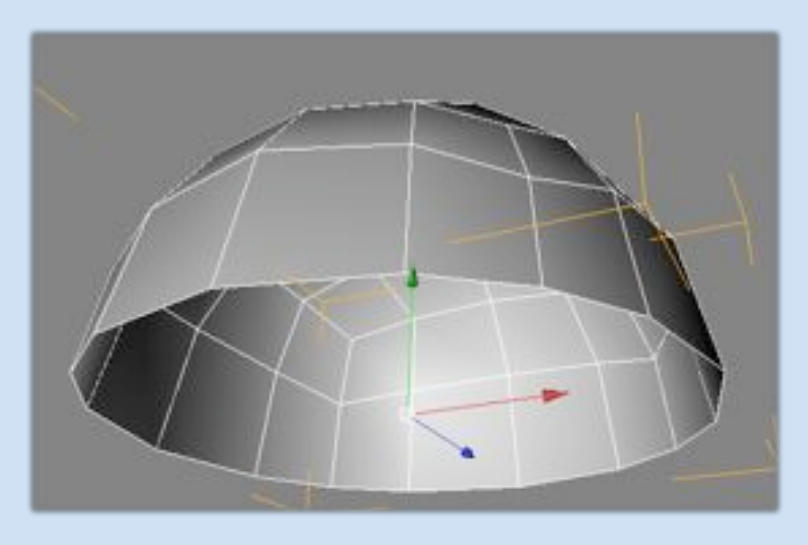

On sélectionne les polygones et on extrude

**GA cmoni** 

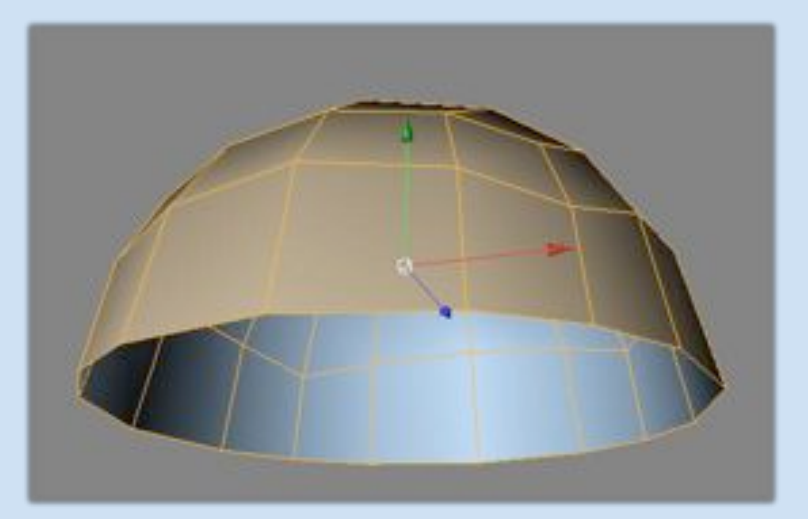

UserAD

*Remarque : Ne pas oublier de cocher la case couvercle !!! (décalage de 10)*

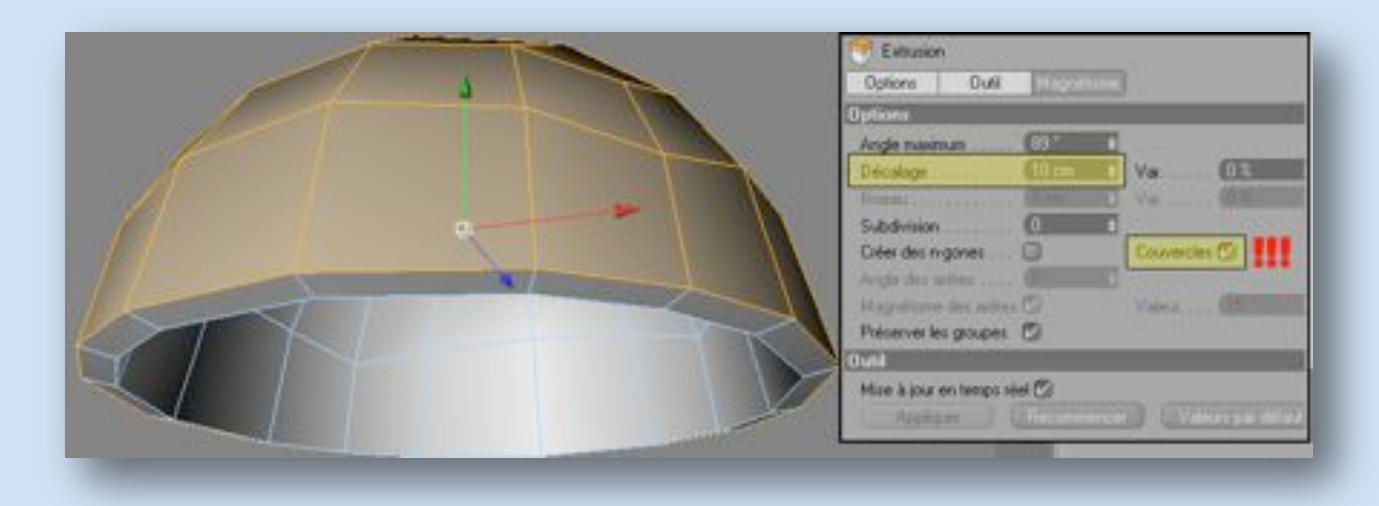

5. On duplique la paupière et on place la duplication au dessous pour compléter l'œil et on met le tout dans un HN. Ensuite on place les paupières dans la poche.

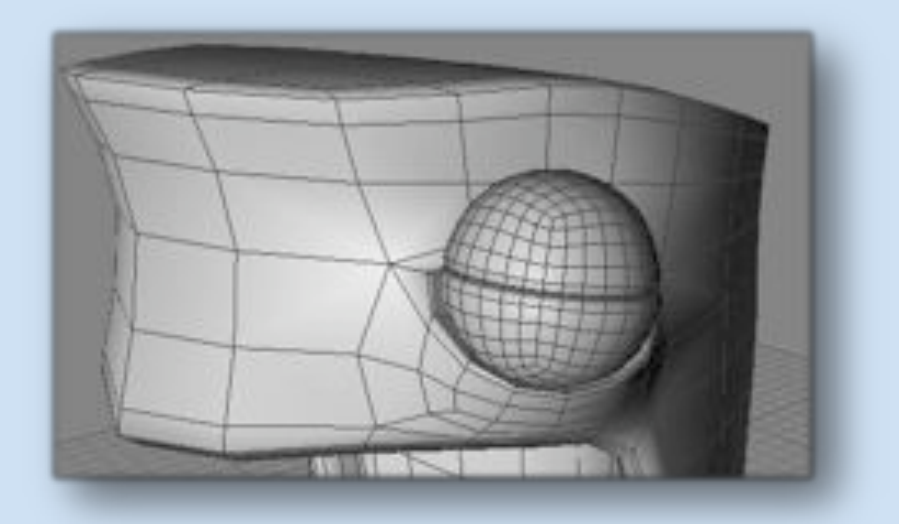

6. Étape importante : les bras. Avant de commencer la modélisation, on va éditer l'hyper nurbs  $\bullet$ avec le maillage du monstre à l'intérieur. (l'HN est toujours en lissage niveau 1)

**User4D** 

Page 1

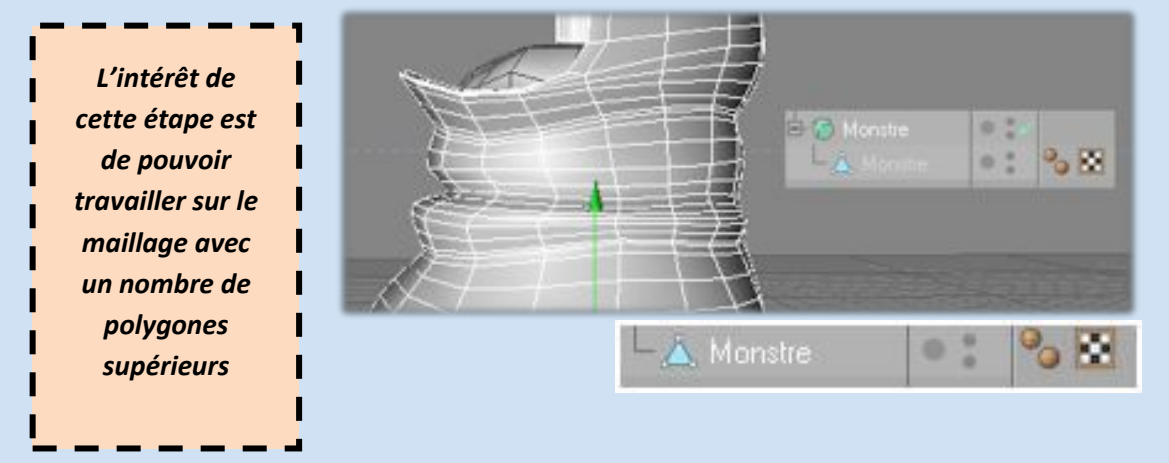

**ay cureus** 

7. On choisit l'emplacement du bras et on fait une extrusion interne puis on dispose les points  $\bullet$ en cercle. (On peut s'aider d'une spline cercle pour bien disposer les points)

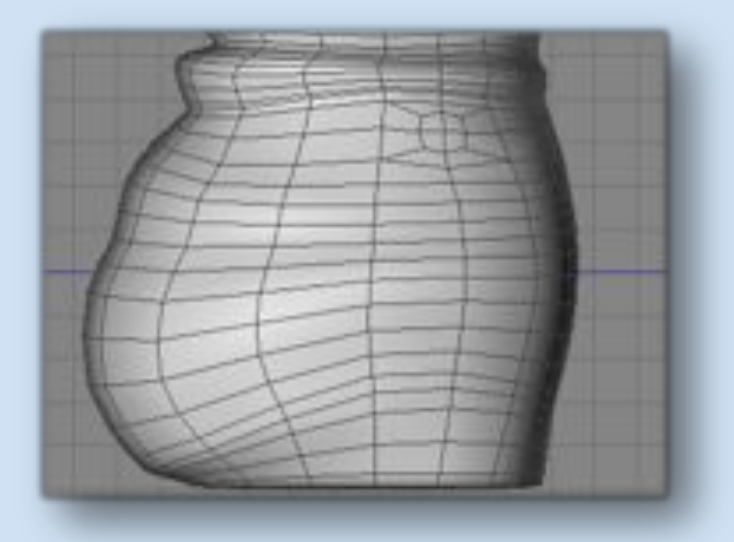

8. Toujours le même principe, on commence par une forme brute qu'on va détailler au fur et à mesure.

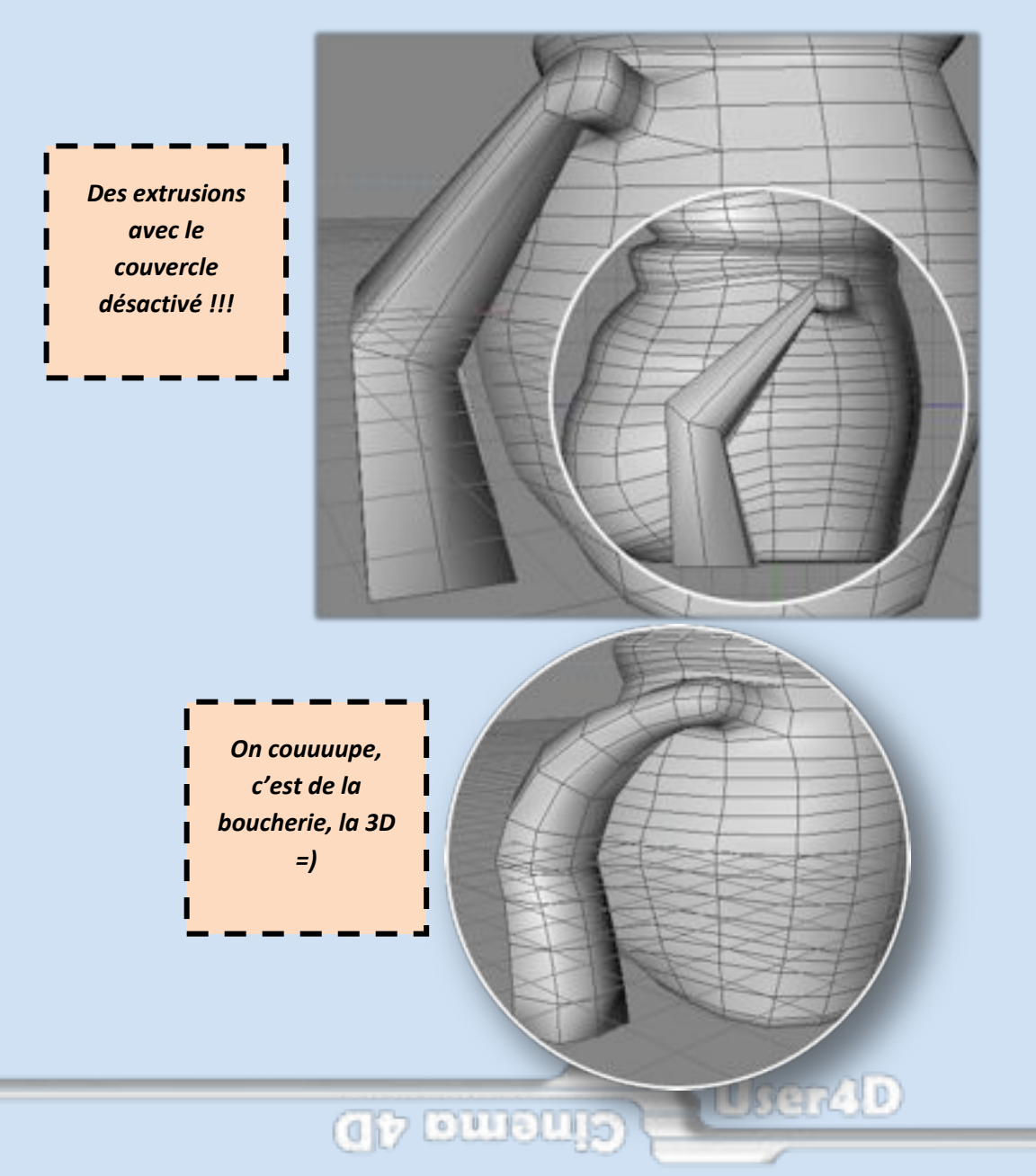

Page 1

9. Modélisation des doigts.  $\bullet$ 

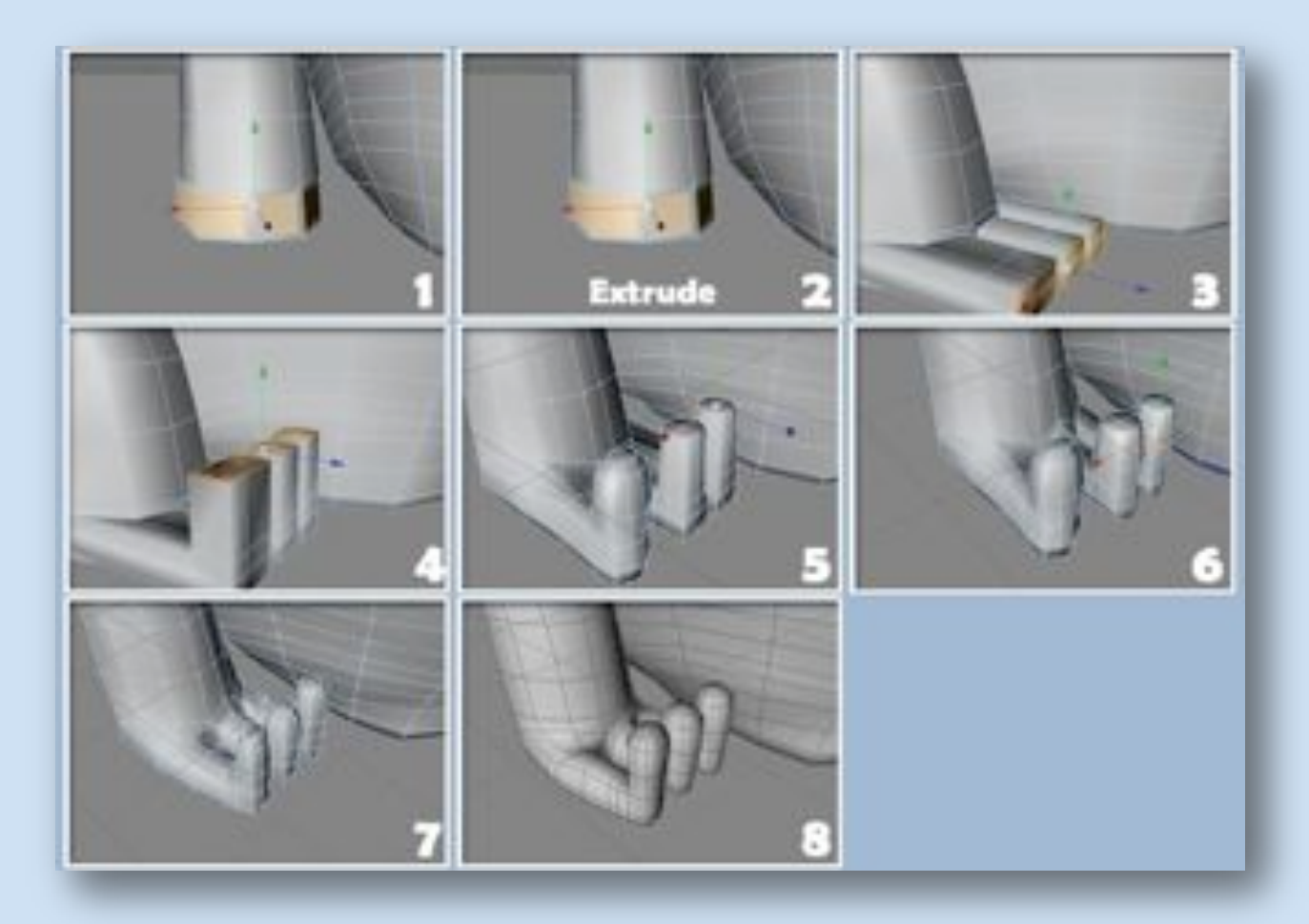

10. Bras terminé, encore un. $\bullet$ 

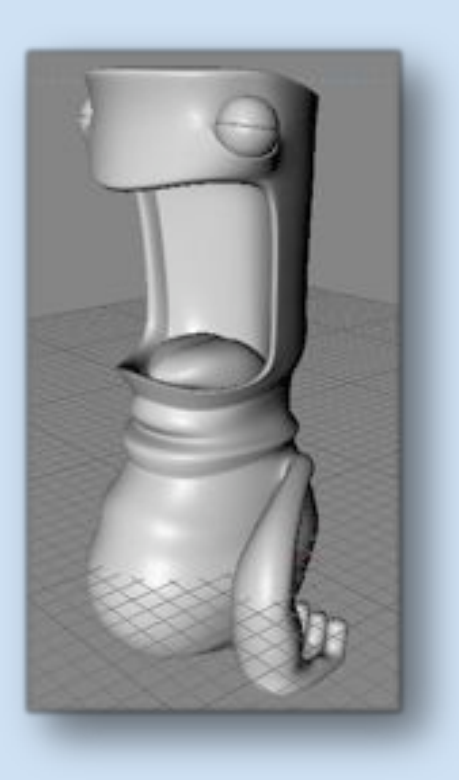

**CIA LA CANCELLIS** 

**User4D** 

Page 16

#### 11. L'autre bras.  $\bullet$

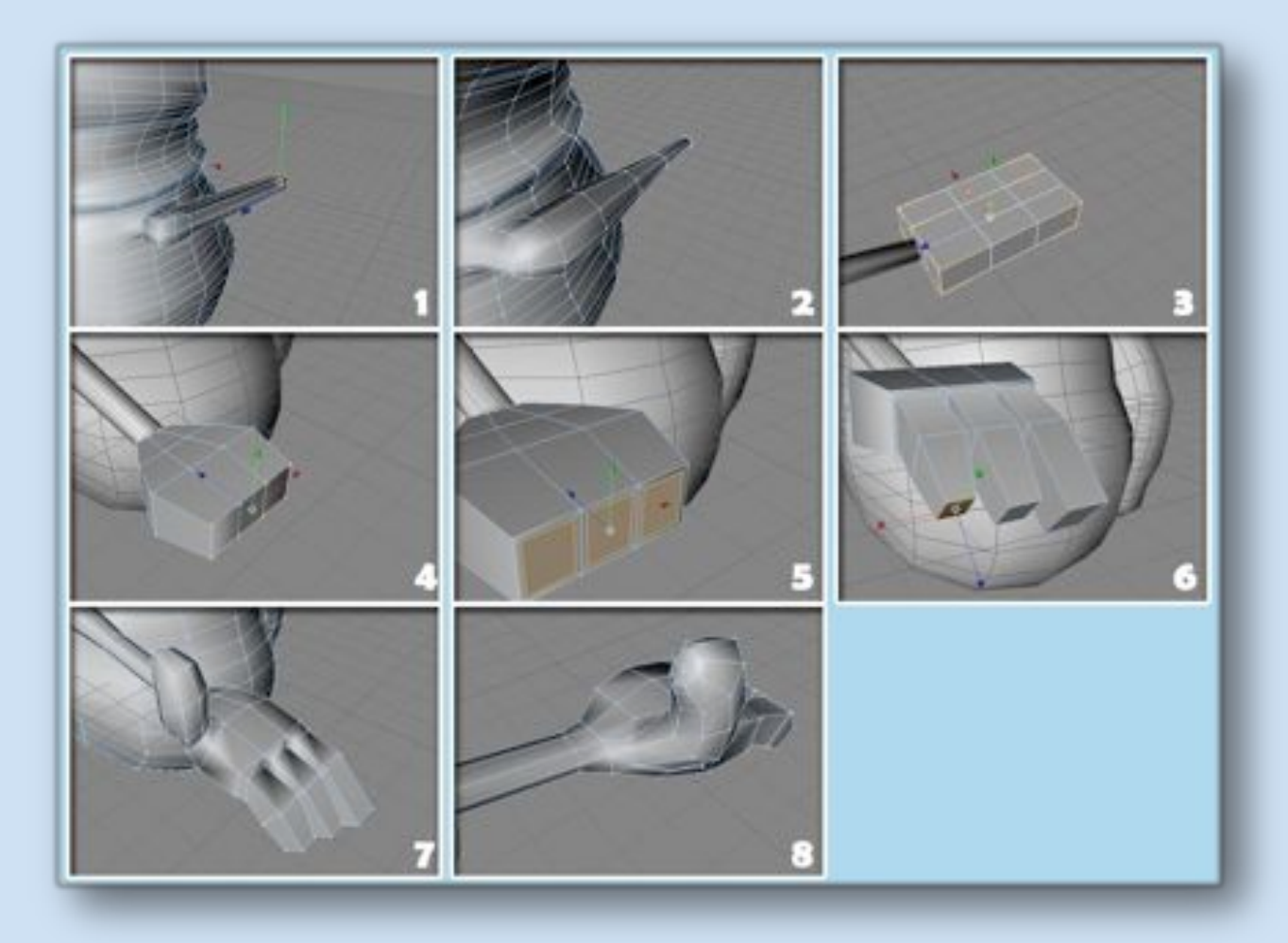

12. Les détails.  $\epsilon$ 

Le nombril :

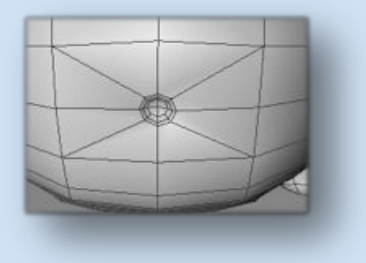

Des poils : Faits à partir d'Extrusions contrôlées NURBS (sweep nurbs)

**GA nmonit** 

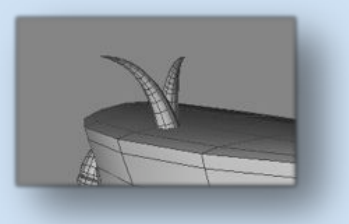

**User4D** 

 $P_{{\rm age}}17$ 

### **Modélisation terminée (enfin =) )**

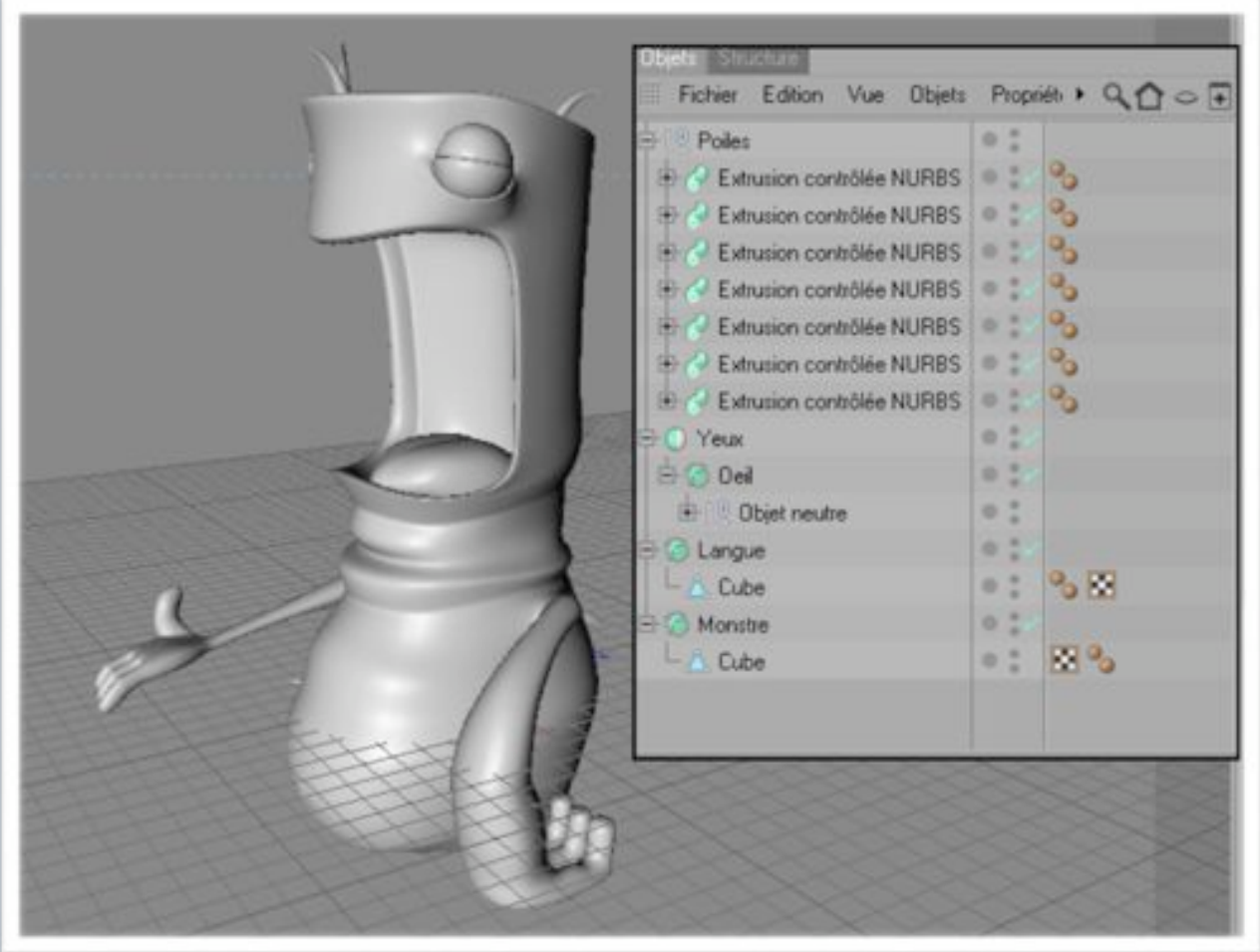

**User4D** 

**QA** cmoni<sup>2</sup>

## 5ème Étape – Les textures

**Le tuto étant destiné aux débutants, on ne va pas se lancer dans bodypaint. Quelques shaders feront l'affaire.**

### **Le corps :**

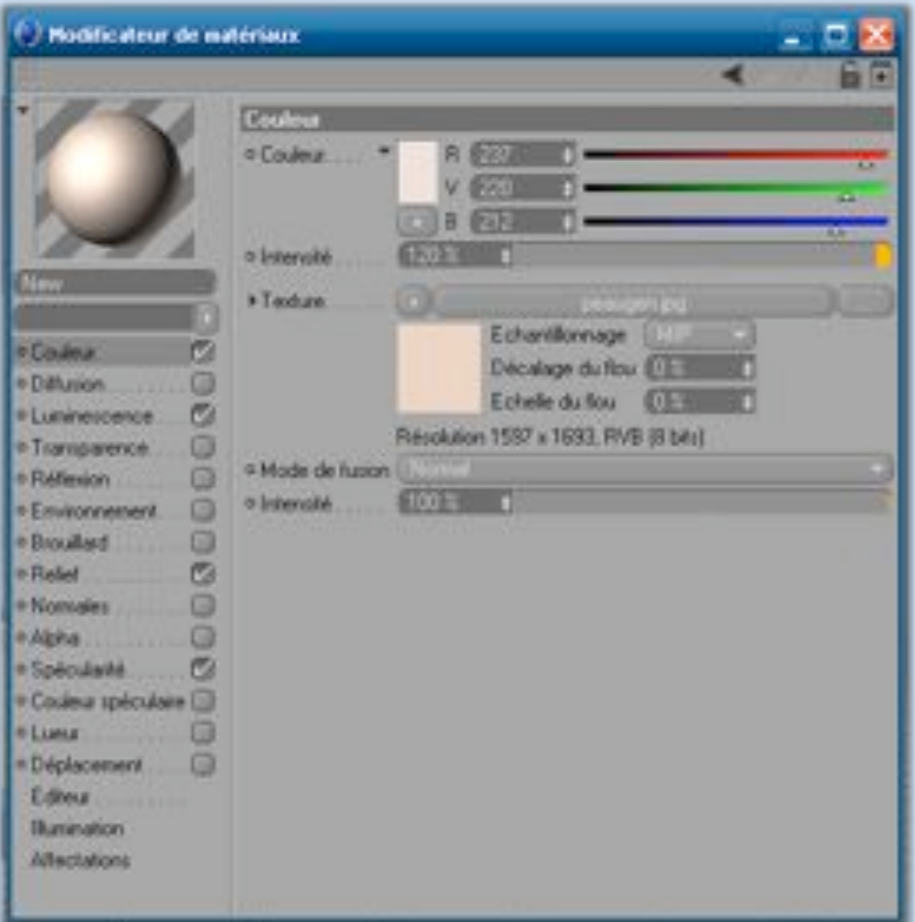

**CA cmonic** 

**Locatio** 

#### La couleur :

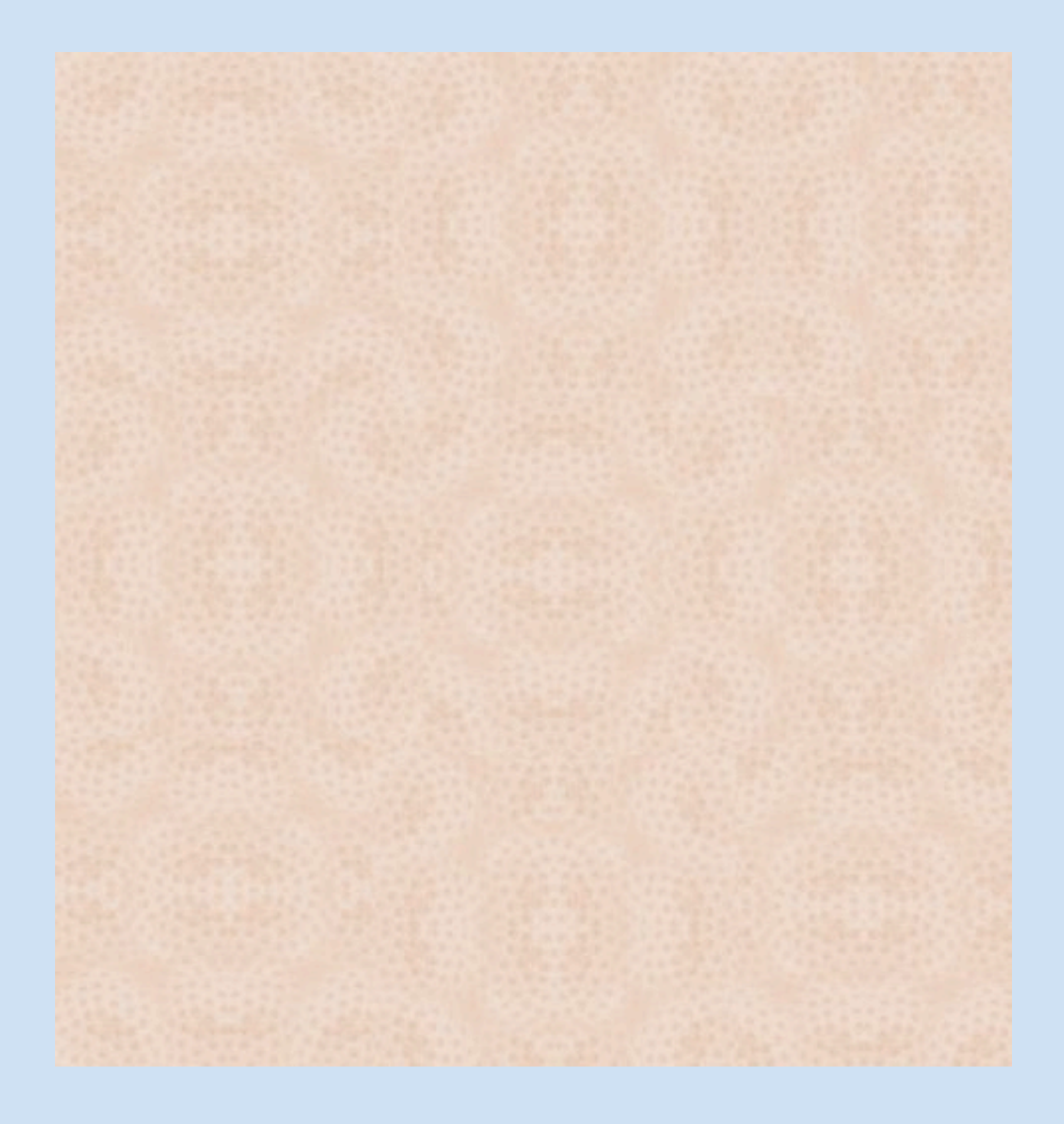

User4D

da cmonie /

 $P_{{\rm age}} 20$ 

#### Luminescence :

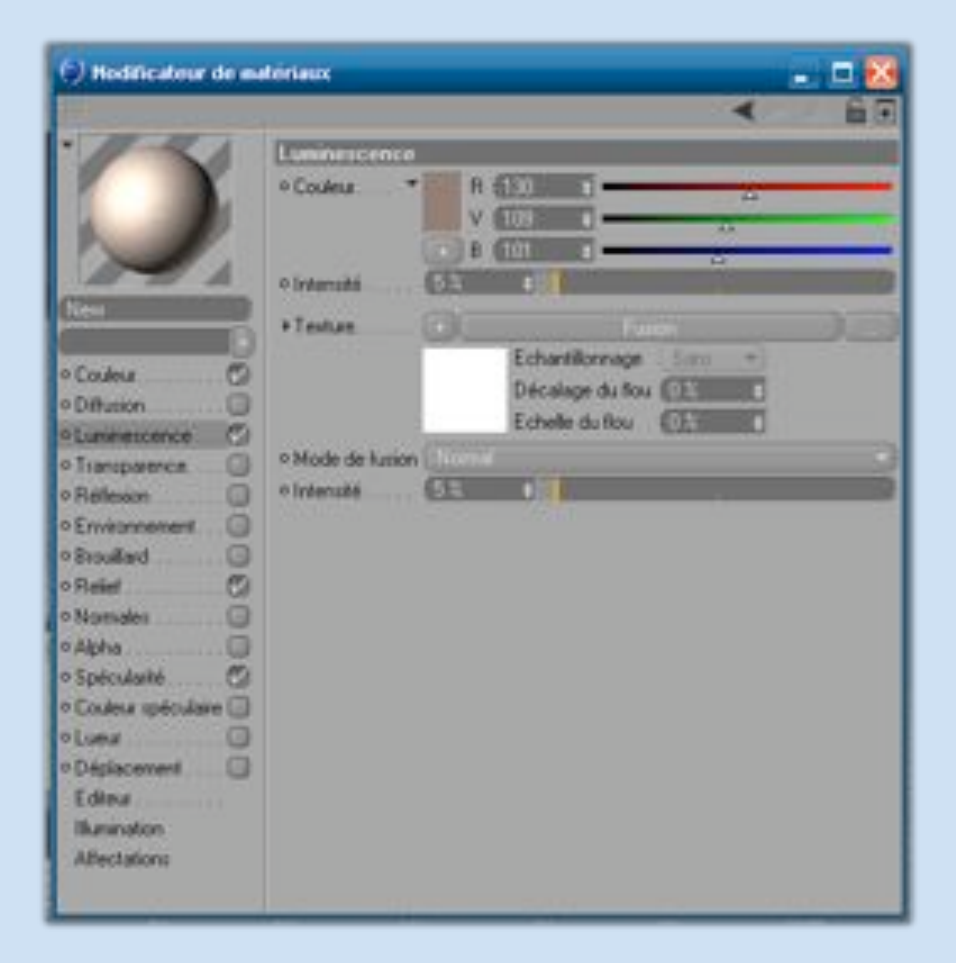

#### Le relief :

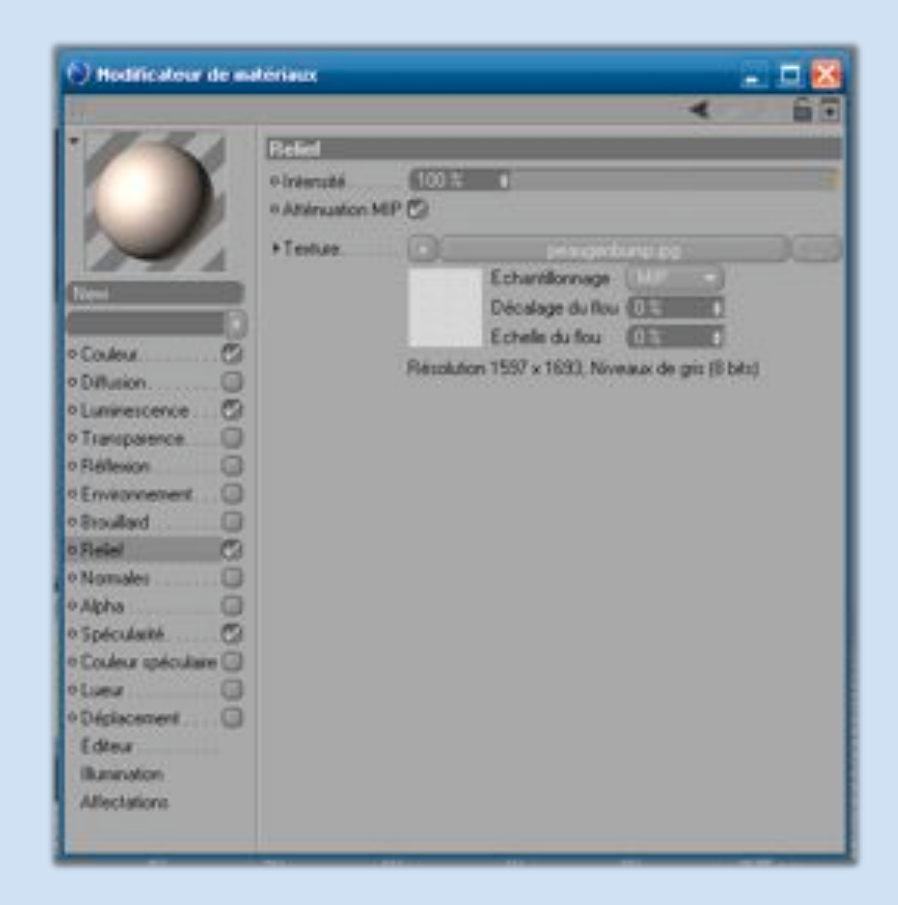

**Giv cursurs** 

**User4D** 

Page 4

**OF BUBLISH USERID** 

 $PageZZ$ 

#### La spécularité :

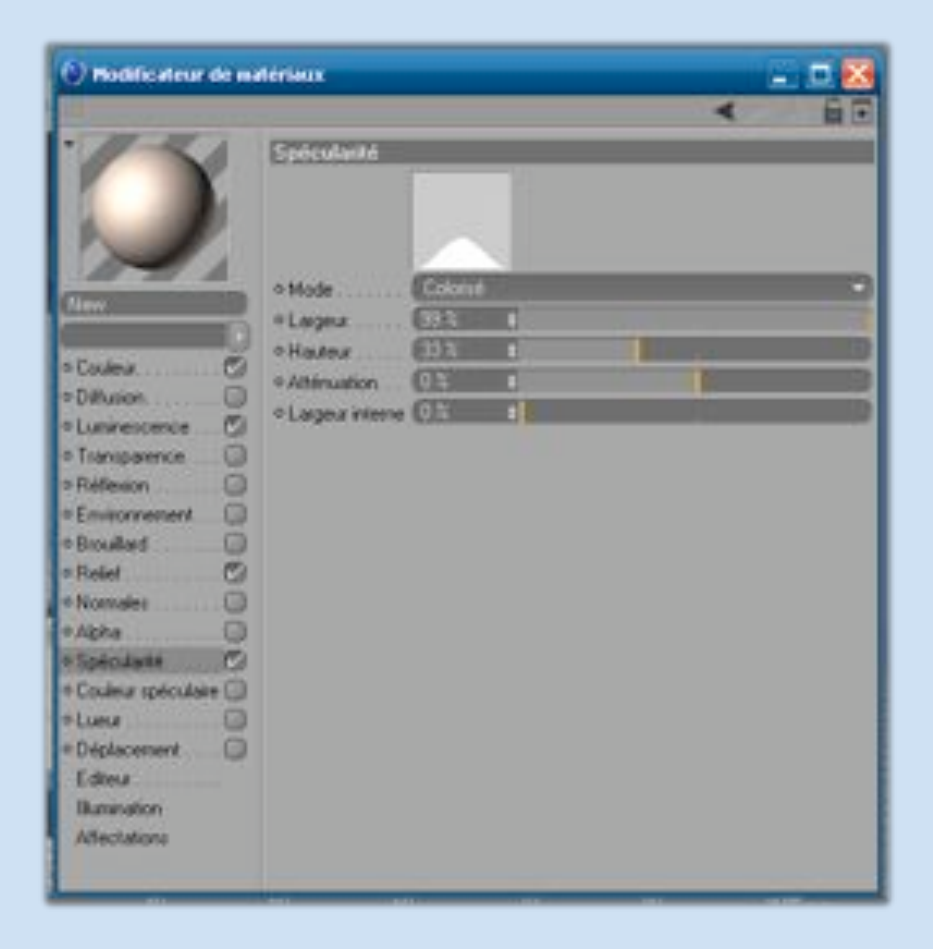

### **La langue : Couleur : R 115 V 13 B 13**

La spécularité :

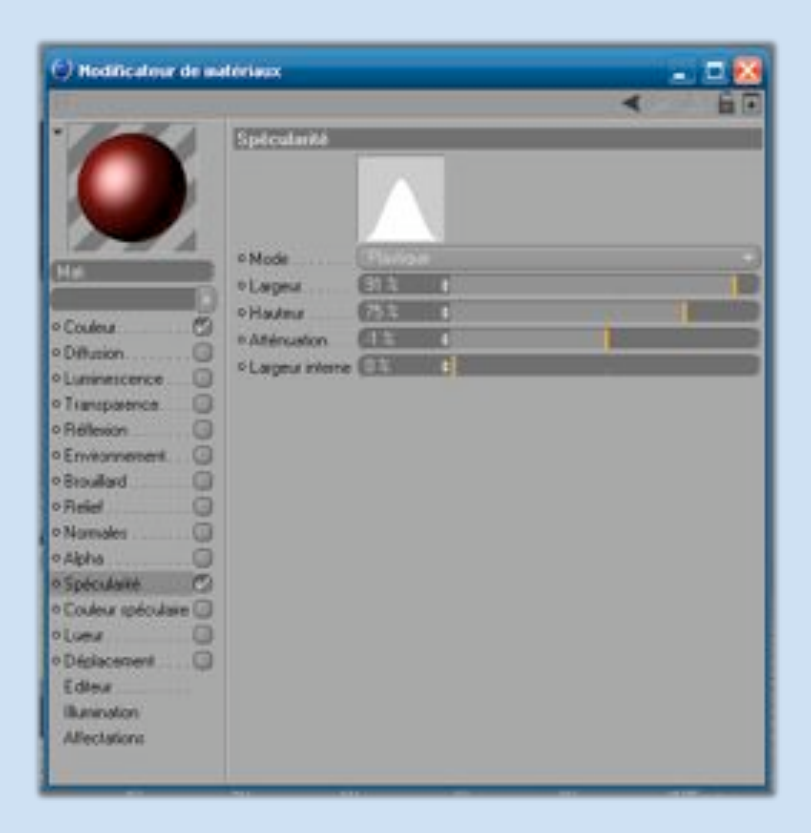

**Gib canonis** 

**User4D** 

Page23

### **Le parasol :**

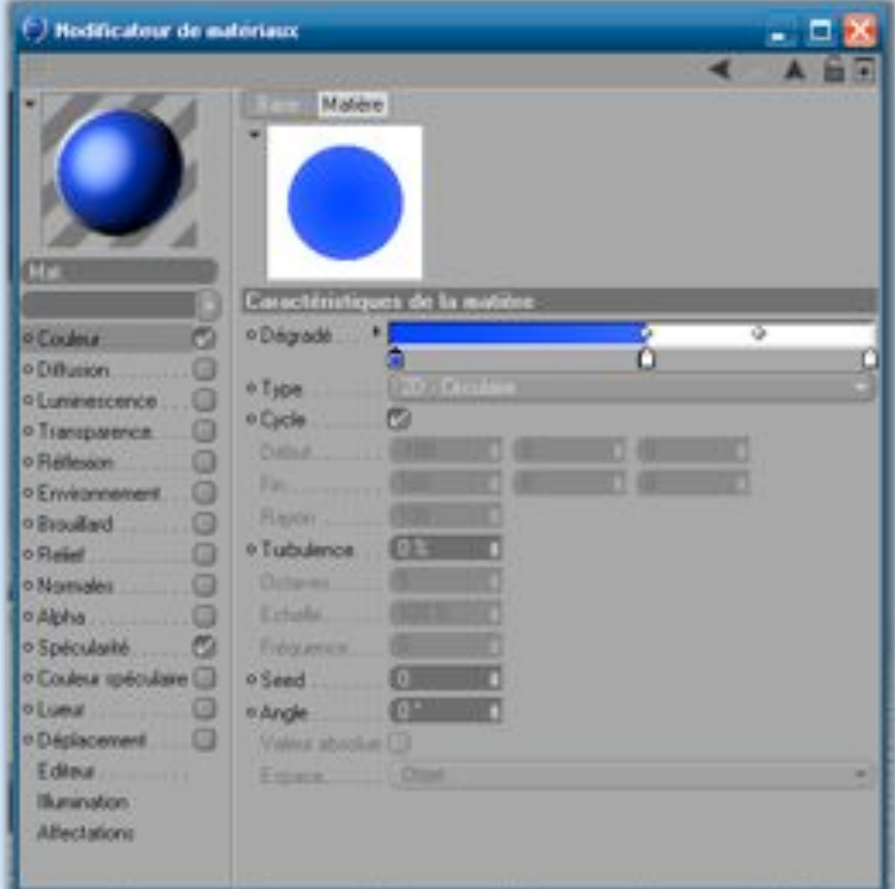

### **Et des couleurs basiques pour la glace.**

Bien entendu, ces textures sont à titre d'exemples. Il ne tient qu'à vous de les modifier.

**GP RUISLE** 

**User40** 

 $Page24$ 

**J'espère que vous aurez réussi la totalité du tutorial.**

# **En cas de problème, n'hésitez pas à venir sur le forum**  [http://www.frenchcinema4d.fr](http://www.frenchcinema4d.fr/)

**Ou même pour poster vos réalisations**

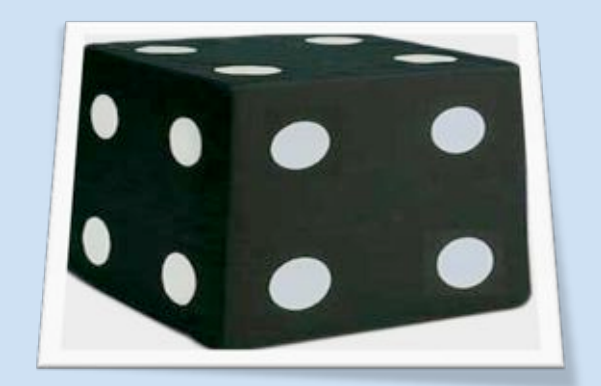

**GIA CITION** 

ver/No

 $P_{\rm age}$ 25

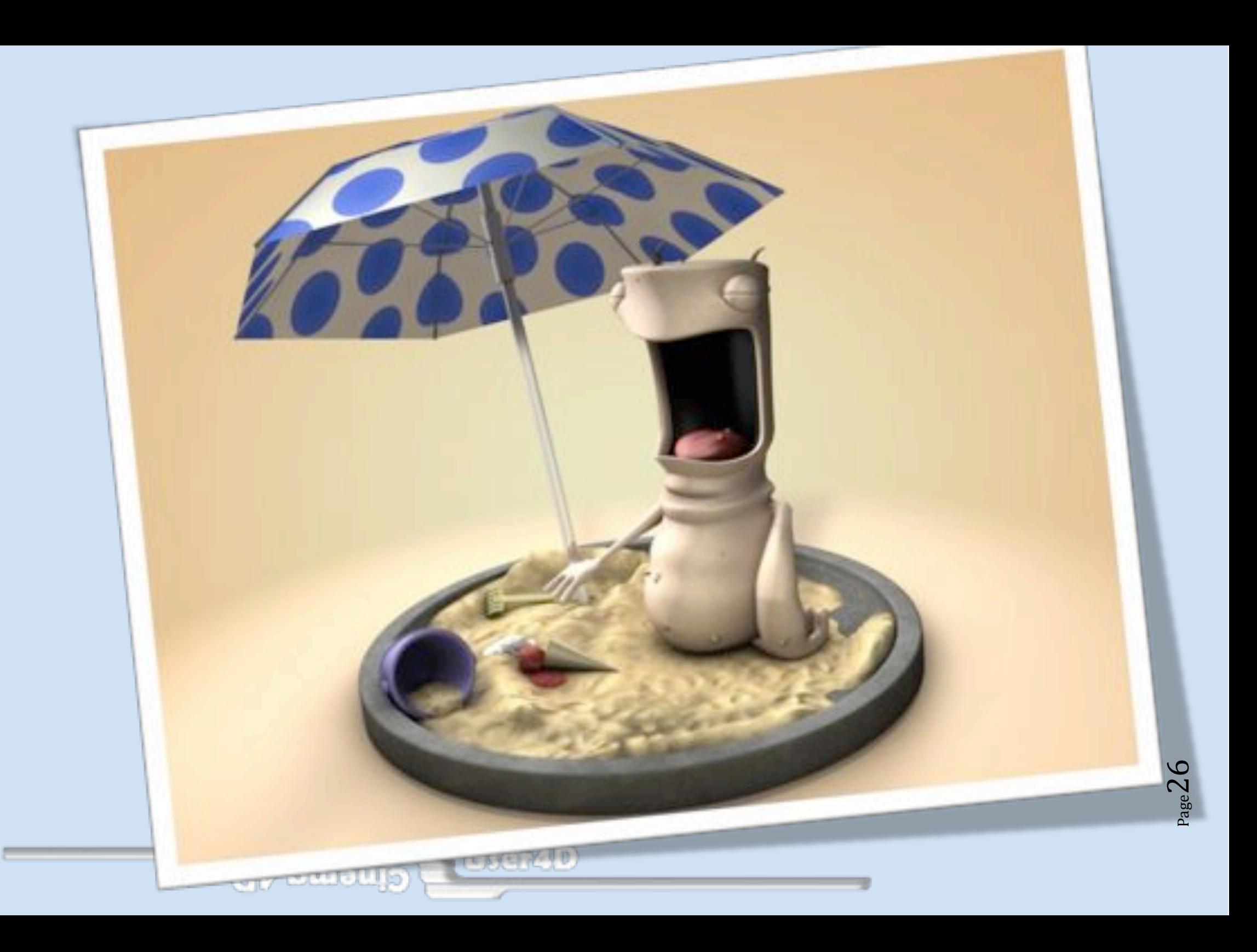